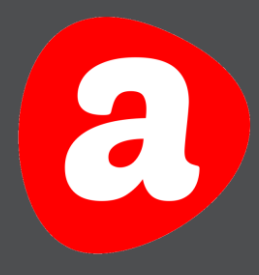

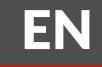

# AINA **Connected**

#### Quick Guide Version 1.1

THIS GUIDE HELPS USERS TO QUICKLY UNDERSTAND THE SETUP AND USE OF THE AINA CONNECTED APPLICATION.

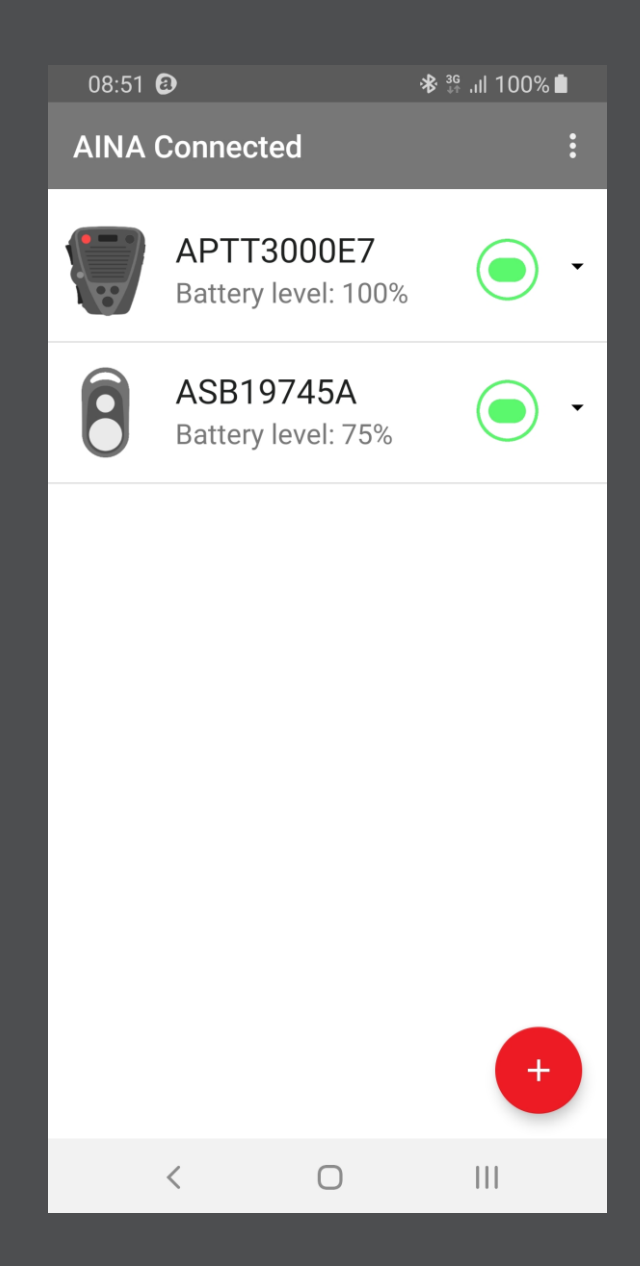

Visit www.aina-wireless.com to find additional solutions and more user guides. If you have any further questions, you can also email us at: sales@aina-wireless.com

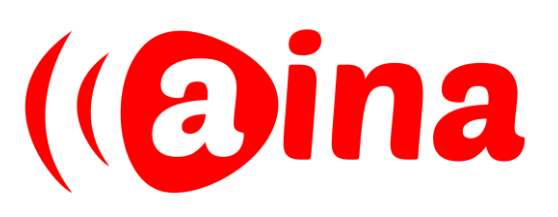

## HOW TO INSTALL

Download and install "AINA Connected" from the 1 Download and Inst<br>Coogle Play Store

2

Open the AINA Connected application from your phone's applications menu

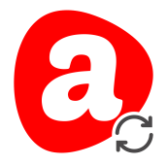

3

AINA Connected will need access to the phone's location in order to find BLE devices. Accept the permission requests to complete the installation.

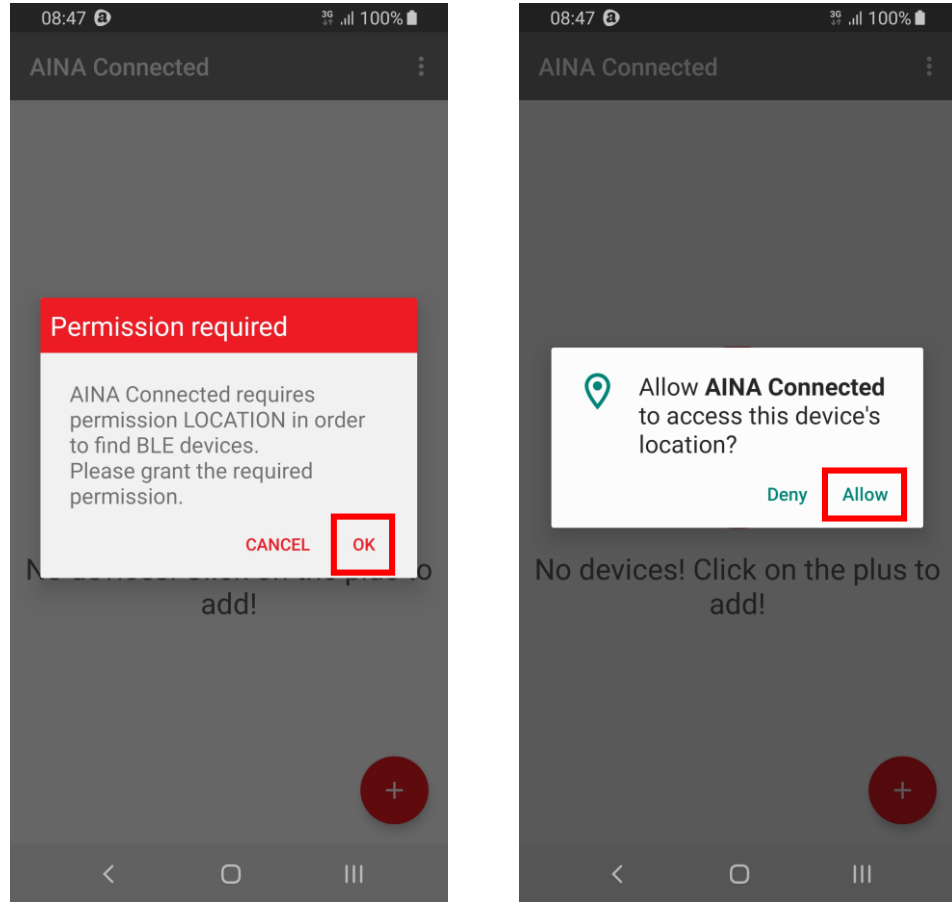

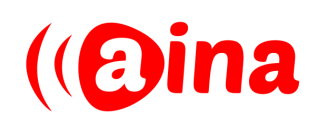

#### PAIRING

1

(i) Turn on your PTT Voice Responder by holding down the power button for 7 seconds and (ii) put it into pairing mode by pressing both arrow buttons and both PTT buttons simultaneously until the LED turns off momentarily, continued by constant green LED blinks

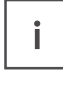

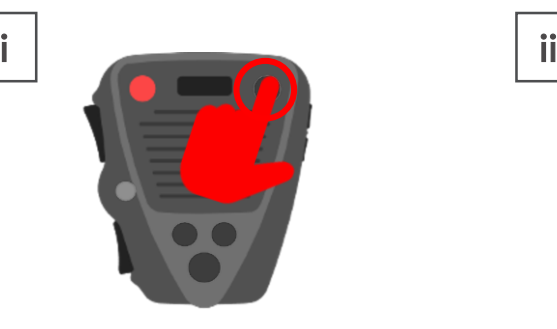

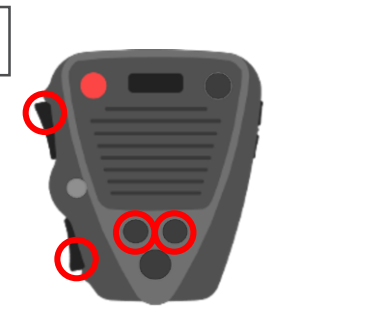

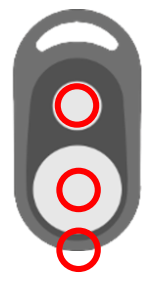

\*If you have a PTT Smart Button, put it into pairing mode by pressing all three buttons simultaneously

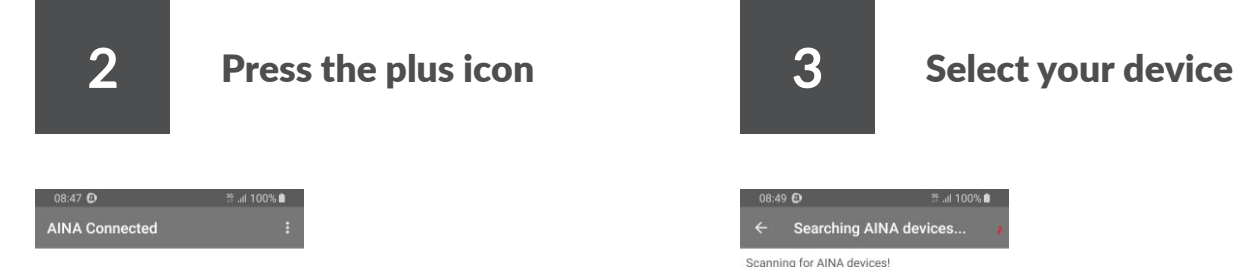

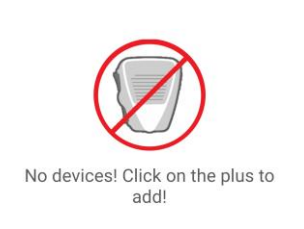

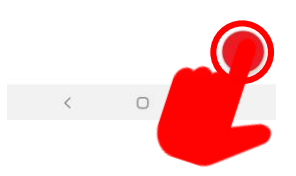

In the application, press the plus icon on the bottom right corner to pair an AINA device.

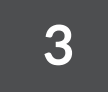

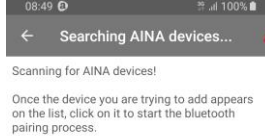

You can also use NFC to pair AINA RSM device,<br>if NFC is available and enabled on your phone!

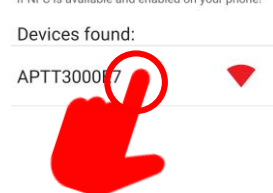

Wait for your device to appear on the list (friendly name is printed on the back of the Voice Responder) and then select it to start the pairing process.

 $\begin{picture}(20,20) \put(0,0){\line(1,0){10}} \put(15,0){\line(1,0){10}} \put(15,0){\line(1,0){10}} \put(15,0){\line(1,0){10}} \put(15,0){\line(1,0){10}} \put(15,0){\line(1,0){10}} \put(15,0){\line(1,0){10}} \put(15,0){\line(1,0){10}} \put(15,0){\line(1,0){10}} \put(15,0){\line(1,0){10}} \put(15,0){\line(1,0){10}} \put(15,0){\line(1$ 

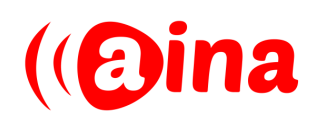

4 Wait for the device to pair 5 Paired!  $-08.49 \oplus$   $\blacksquare$  100%

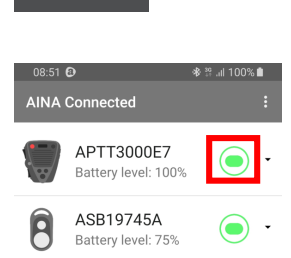

Your device has successfully paired when the connection icon turns green.

(aina

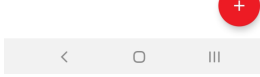

Connecting to APTT3000E7...

NOTE! A pairing request might appear on the screen. If this is the case, accept it to complete the pairing process.

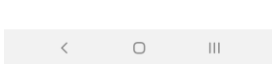

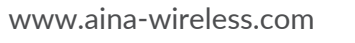

#### DEVICE CONFIGURATION

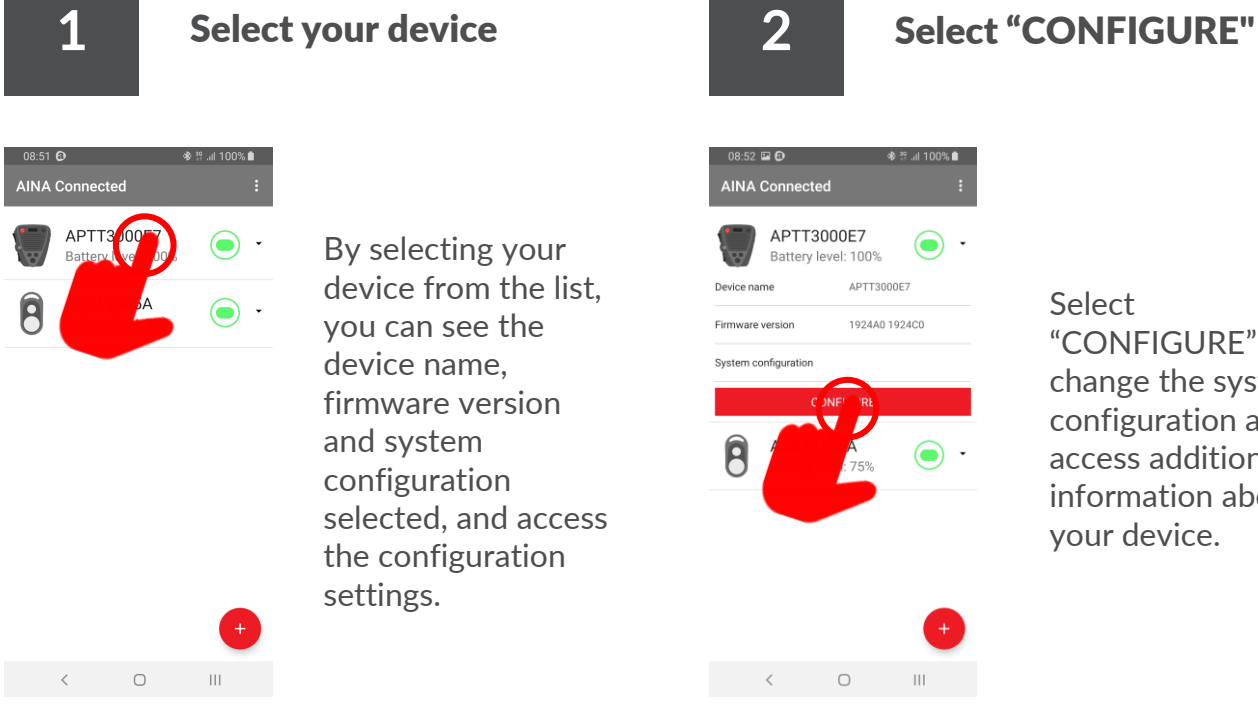

By selecting your device from the list, you can see the device name, firmware version and system configuration selected, and access the configuration settings.

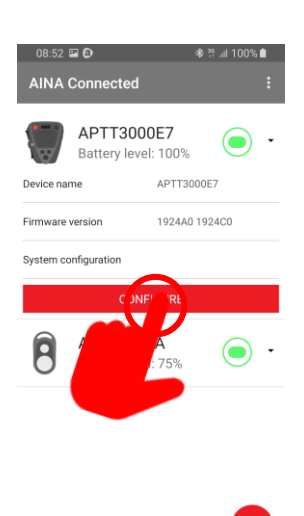

 $\begin{picture}(20,20) \put(0,0){\dashbox{0.5}(5,0){ }} \put(15,0){\dashbox{0.5}(5,0){ }} \put(15,0){\dashbox{0.5}(5,0){ }} \put(15,0){\dashbox{0.5}(5,0){ }} \put(15,0){\dashbox{0.5}(5,0){ }} \put(15,0){\dashbox{0.5}(5,0){ }} \put(15,0){\dashbox{0.5}(5,0){ }} \put(15,0){\dashbox{0.5}(5,0){ }} \put(15,0){\dashbox{0.5}(5,0){ }} \put(15,0){\dashbox{0.5}(5,0){ }}$ 

 $\mathbb{H}$ 

**Select** "CONFIGURE" to change the system configuration and access additional information about your device.

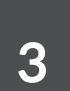

#### Change the system/device <sup>3</sup> configuration

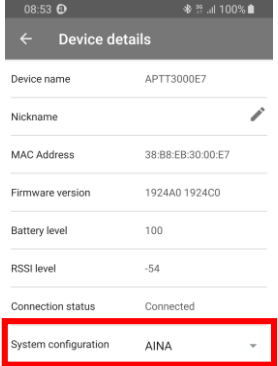

 $\begin{picture}(20,20) \put(0,0){\line(1,0){10}} \put(15,0){\line(1,0){10}} \put(15,0){\line(1,0){10}} \put(15,0){\line(1,0){10}} \put(15,0){\line(1,0){10}} \put(15,0){\line(1,0){10}} \put(15,0){\line(1,0){10}} \put(15,0){\line(1,0){10}} \put(15,0){\line(1,0){10}} \put(15,0){\line(1,0){10}} \put(15,0){\line(1,0){10}} \put(15,0){\line(1$ 

Change the system configuration by opening the dropdown menu and selecting the correct configuration for your device.

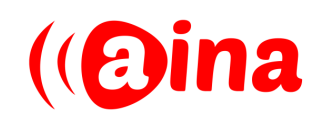

### ADDITIONAL FEATURES

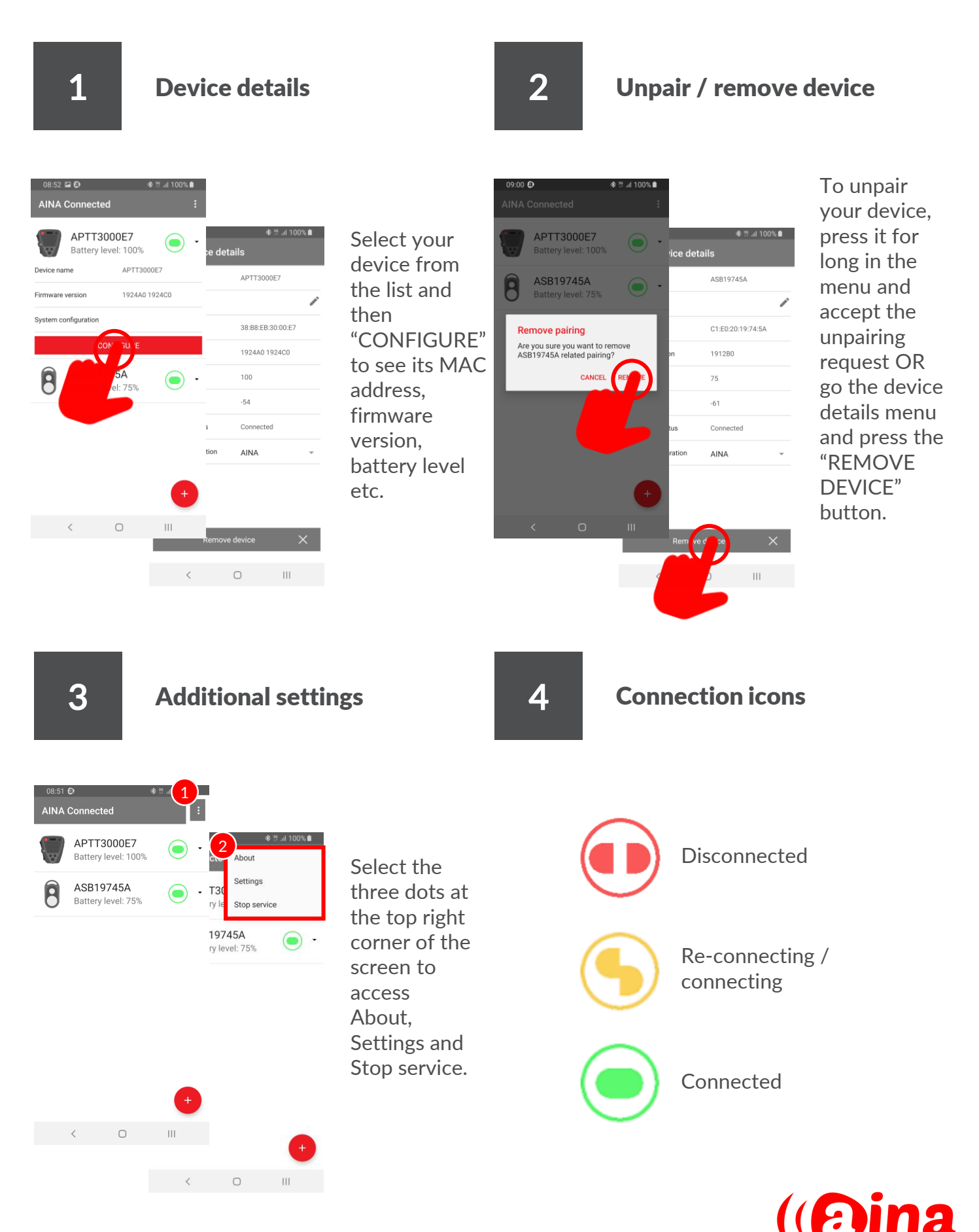

www.aina-wireless.com

### TROUBLESHOOTING

#### The connection process is taking too long or the connection icon  $\mathbf{I}$  is not turning from yellow to green

If the connecting / reconnecting process seems to be taking a long time, we recommend pressing the AINA device's PTT button once. If the connection symbol still stays yellow, tap the device on the list which you are trying to connect.

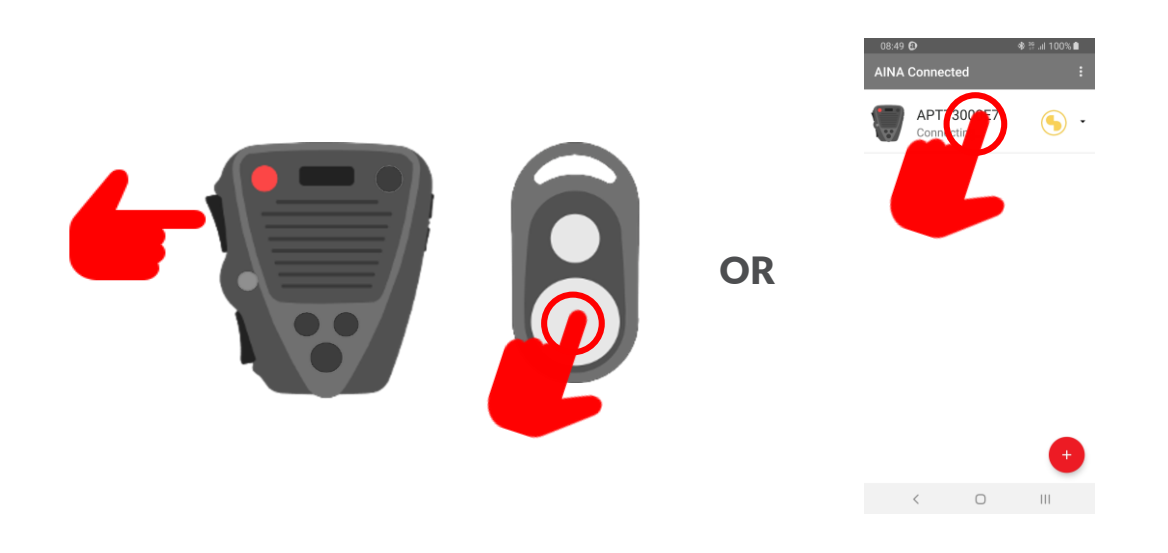

## 2 The AINA device is not found

Make sure your device is on AINA mode, because the AINA Connected application only searches for devices that are in this mode and not JPTT or KPTT, for example.

#### The connection fails and you need to re-pair or re-connect the  $3<sup>11</sup>$  device

If you need to re-pair or re-connect the device, you first need to put your AINA device into pairing mode and remove the previous Bluetooth pairing from the phone.

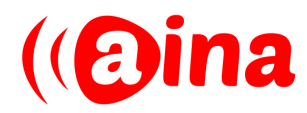